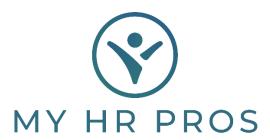

## **Employee Self Service: Updating Tax Information**

- 1. Go to www.myhrprofessionals.com
- 2. Click on "Login" and Select "Employee Portal"

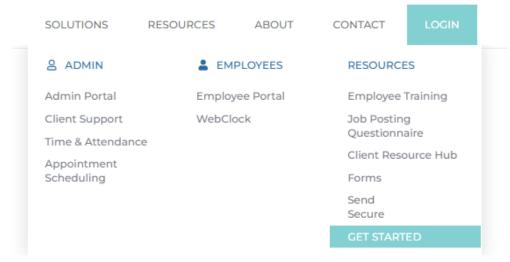

3. Enter the Username and Password you created.

If you are a new user, please request the self-service directions so you can register as a user.

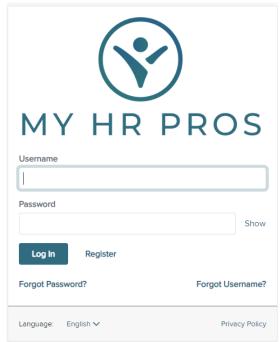

4. On the left-hand side of the screen, select "Taxes" and "Tax Withholding"

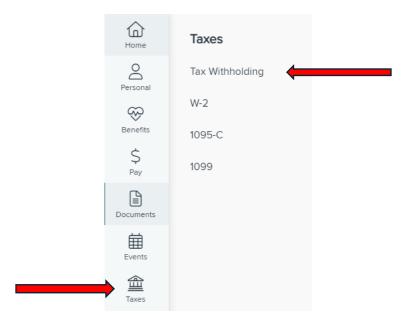

## 5. Click on Update Forms

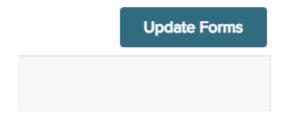

## 6. Click the Start Button

## Employee Withholding Resource Center

The assistant can guide you to the correct forms. You can also choose which forms you would like to fill out if you're certain.

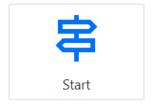

Please select which sections you would like to complete:

Note: Opting out of jurisdictions, to which you may be liable, may result in not enough taxes from being withheld or your employer to withhold at a higher rate.

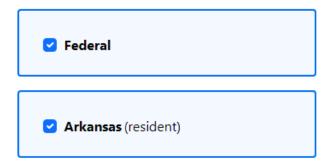

Selected: 2 out of 2 jurisdictions

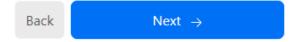